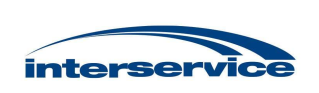

#### ISTRUZIONE UTILIZZO PIATTAFORMA WHISTLEBLOWING

(D. Lgs n. 24/2023)

Cod. PTW rev.0 del 07/12/2023 Pag. 1 di 4

# UTILIZZO PIATTAFORMA WHISTLEBLOWING

Registro delle Revisioni

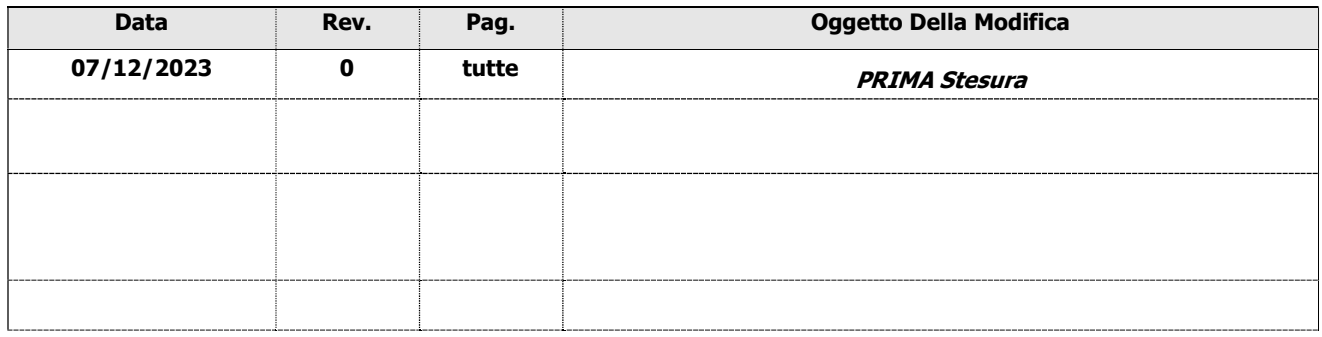

# Iter di Emissione

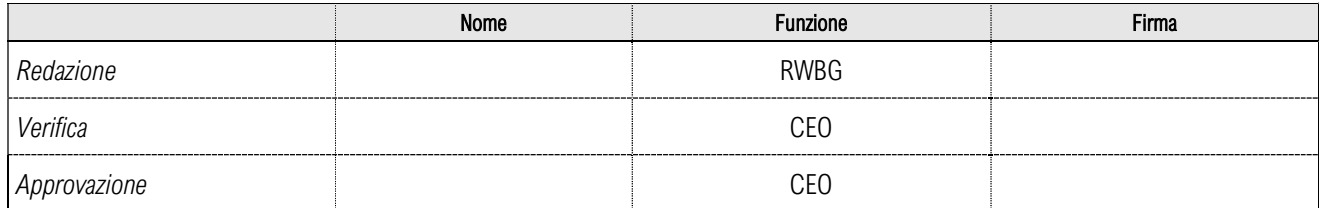

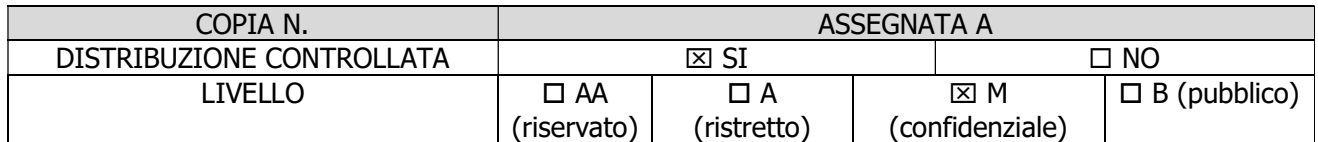

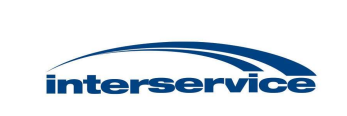

### ISTRUZIONE UTILIZZO PIATTAFORMA WHISTLEBLOWING

(D. Lgs n. 24/2023)

Cod. PTW rev.0 del 07/12/2023

Pag. 2 di 4

# **INDICE**

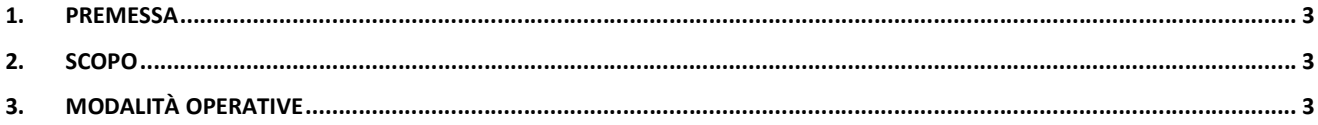

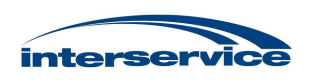

#### ISTRUZIONE UTILIZZO PIATTAFORMA WHISTLEBLOWING

(D. Lgs n. 24/2023)

Cod. PTW rev.0 del 07/12/2023 Pag. 3 di 4

# 1. PREMESSA

Mediante questa piattaforma soggetti interni o esterni legati all'Ente da rapporti di lavoro o d'affari possono segnalare ai sensi del D.lgs. 24/2023 condotte illecite di cui siano venuti a conoscenza nel contesto lavorativo. Resta ferma la possibilità di rivolgersi all'autorità giudiziaria o contabile ed alle altre autorità competenti secondo quanto previsto dalla legge. Si informa che le segnalazioni, anche se inviate in forma anonima in prima istanza, potranno essere successivamente da te integrate con le tue generalità al fine di acquisire l'eventuale tutela legale, oltre alla priorità di gestione della segnalazione. Tutte le segnalazioni, nel rispetto della tutela della riservatezza dell'identità del segnalante, potranno essere inviate ad altre istituzioni (autorità giudiziaria, dipartimento della funzione pubblica, corte dei conti, etc.). Dopo l'invio, ti sarà assegnato un codice riservato, che potrai inserire nella piattaforma per accedere nuovamente alla tua segnalazione, essere aggiornato sul suo esito e dialogare con l'organismo incaricato alla gestione delle segnalazioni. Raccomandiamo di memorizzare il codice e di conservarlo in un luogo sicuro.

# 2. SCOPO

Questa istruzione ha lo scopo di spiegare quali azioni possono essere fatte da parte del segnalante all'interno dalla piattaforma per le segnalazioni di illecito.

# 3. MODALITÀ OPERATIVE

## NUOVA SEGNALAZIONE

Accedere al link del Portale aziendale per effettuare le segnalazioni e cliccare su:

# INVIA UNA SEGNALAZIONE

Inserire le risposte alle domande, quelle indicate con \* sono obbligatorie. Per avanzare allo step successivo cliccare su "Successivo":

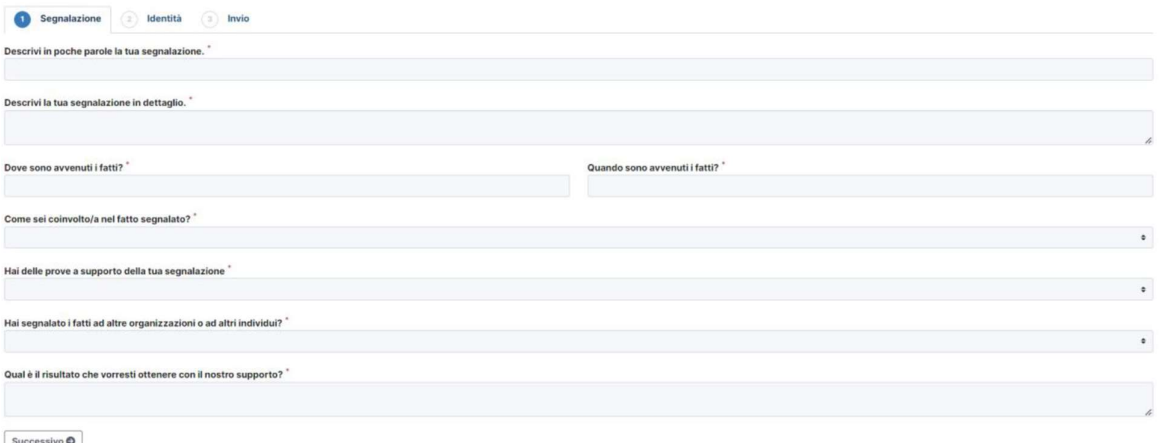

Una volta terminata la compilazione del questionario cliccare su:

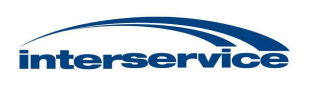

#### ISTRUZIONE UTILIZZO PIATTAFORMA WHISTLEBLOWING

(D. Lgs n. 24/2023)

Cod. PTW rev.0 del 07/12/2023 Pag. 4 di 4

#### INVIA

Attendere che il portale finisca di elaborare l'invio fino al ricevimento del codice univoco a 16 cifre da conservare per l'accesso alla segnalazione

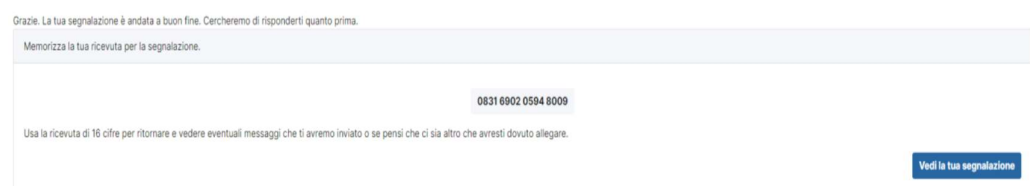

### SEGNALAZIONE GIÀ ATTIVA

Per verificare l'avanzamento della segnalazione o per aggiungere delle informazioni è possibile accedere alla segnalazione cliccando link del Portale aziendale per effettuare le segnalazioni e inserire il codice univoco a 16 cifre e cliccare su Accedi.

Hai già effettuato una segnalazione? Inserisci la tua ricevuta.

**Accedi** 

Una volta all'interno della segnalazione si potrà vedere lo stato della richiesta, l'ultimo aggiornamento e la scadenza della segnalazione oltre che tutte le risposte date alle domande.

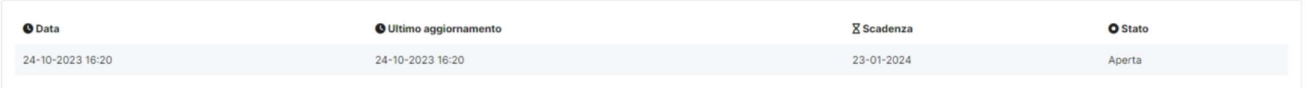

Scorrendo verso il basso potranno essere lette le richieste o le risposte inserite dal ricevente della segnalazione, così come aggiungere file o commenti che verranno notificati al ricevente della segnalazione stessa.

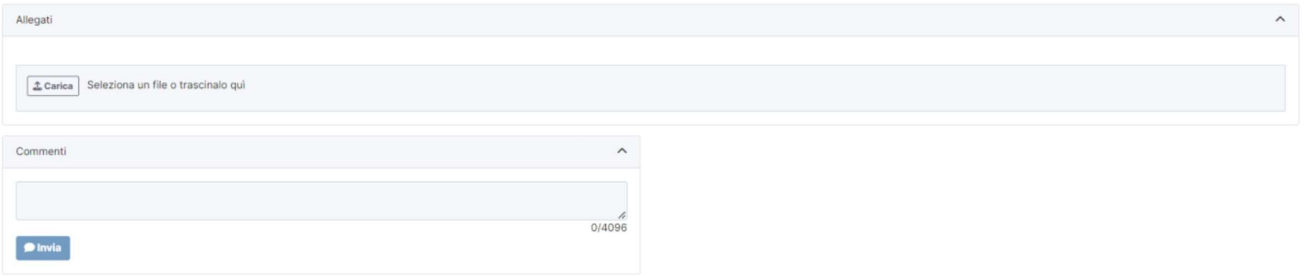

Si raccomanda sempre di cliccare su: **ESCI** 

in alto a destra per terminare la sessione.